# **Sonis General Instructions**

New Icons and what they [represent](#page-1-0)

PIN [Expires](#page-1-1)

Update Biographic [Information](#page-2-0)

[Change](#page-2-1) Pin

Office [Hours](#page-2-2)

[Reminders](#page-2-3) – Shows what Reminders you have sent or received.

Course [Management](#page-2-4)

**[Courses](#page-3-0)** 

[Browse](#page-4-0) Grades

[Section](#page-4-1) Setup

[Forum](#page-5-0)

Add New [Topic](#page-5-1)

[Manage](#page-5-2) Topic

[Roster](#page-5-3)

[Course](#page-6-0) Photos

**[Textbooks](#page-6-1)** 

[Email/Text](#page-6-2) Class

**[Attendance](#page-7-0)** 

Input [Attendance](#page-7-1)

Individual [Attendance/Modify](#page-8-0) Attendance Record

[Change](#page-8-1) Date of Class

My [Attendance](#page-9-0) Date Range

[Attendance](#page-9-1) Report

[Grades](#page-9-2)

**[Gradebook](#page-9-3)** 

[Syllabus](#page-10-0)

Remind Class

[Custom](#page-15-0)

Courses Offered Prior Four Years By Department and School [Year/Semester.](#page-15-1)

Courses by [Semester](#page-15-1)

[Changing](#page-15-2) your PIN before it expires

## <span id="page-1-0"></span>*PIN's are case sensitive and will expire at regular intervals.* **New Icons and what they represent**

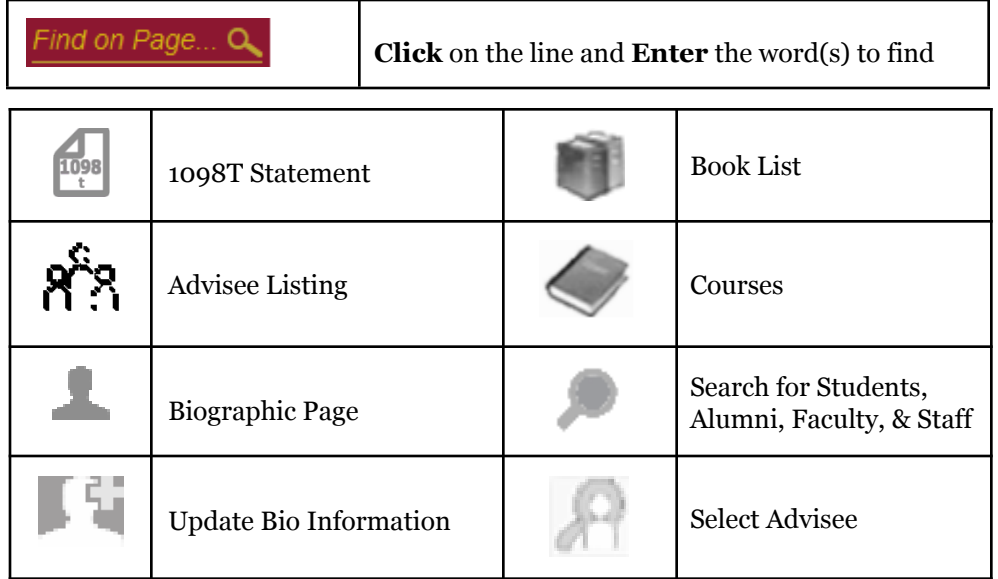

## <span id="page-1-1"></span>**PIN Expires**

When your **Pin expires** you will get the following page:

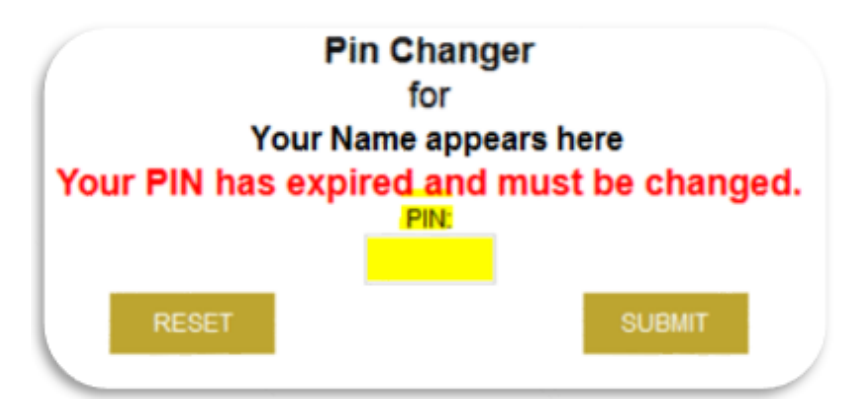

- $\triangleright$  Enter a new Pin in the box provided. It must be between 5 and 8 characters, numbers and/or symbols.
- ➢ Click the '**SUBMIT**' button. You will get the following page.

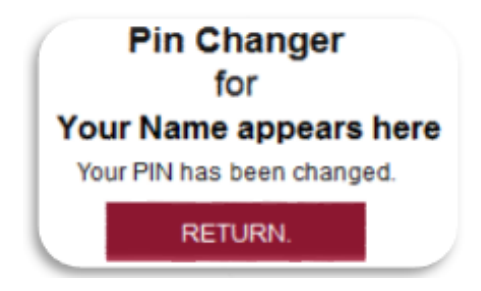

➢ Click the '**RETURN**' button, the system will log you into your Sonis account.

## **General**

 $Biographic$  – General Biographic information. Click on the 'Course' link to view Syllabus, Office Hours, and File **Uploads. Also View and Upload Files.**

### <span id="page-2-1"></span><span id="page-2-0"></span>**Update Biographic Information**

#### **Change Pin**

- ➢ Enter a new *Pin* in the box provided and Click the '**SUBMIT**' button.
- ➢ Also see '**Change your PIN before it expires**' message at the end of this document.

**Change Display Options** (what is shown when a student, alumni, or faculty member searches for you in Sonis)

- ➢ Change any *Search Display Options* and Click the '**SUBMIT**' button.
	- ✰ **Publish Phone Number** is your home phone number.
	- ✰ **Publish Address** is your home address.

#### <span id="page-2-2"></span>**Office Hours**

- ➢ Click the "**Biographic**" tab.
- ➢ Click the "**Update Bio**" icon.
- ➢ Click the "**View/Update Office Hours**" link on the right side of the page.
- $\triangleright$  Enter your office hours.
- ➢ Click the '**Submit**' button when finished.

#### **File Upload – Upload files to add to your course that students can view.**

<span id="page-2-3"></span>**Reminders** – Shows what Reminders you have sent or received.

#### **Search - Search for Student, Alumni, Faculty, Staff.**

- Depending on which '*Display Options*' each person choose you can see: Name, Address, City, State, Zip code, Work Phone, Phone, Photo, and/or Email Address.
- When searching for a Student there will be an '*Advisor'* link that shows the Student's Advisor(s).

### <span id="page-2-4"></span>**Course Management**

#### *Courses*

#### *Buttons:*

- **● BROWSE GRADES** Shows grades for the whole Class.
- **SECTION SETUP** Used in conjunction with Gradebook.
- **● FORUM** Start or add to a Forum Topic.
- **● ROSTER PDF** Print copy of Roster.
- **LINK TO COURSE PHOTOS** Photos of students enrolled in your class.
- **● LINK TO STUDENT COURSE EVALUATION REPORT** On or after the Faculty View date.

#### *Left side of page (Under 'Course Management')*

- **● Books** Add or Remove Textbook assignments from your course; Add new Textbooks to the Textbook Master.
- **● Email/Text Class** Email the whole class or unselect students you do not want to receive the email.
	- o Will be tracked in Sonis and you will be able view what emails were sent and where they were sent.
	- o The Text feature is not available at this time.
- **● Attendance** Input student's attendance for this course.
- **● Grades** Enter Mid-Term and Final Grades.
- **● Gradebook** If using a weighted scale enter Assignment and Score (Grade). **o** Students will see the assignment and grade.
- **● Syllabus** Upload your syllabus to the course so that students can view it.
- **Remind Class** Send a Reminder to the Class.

#### <span id="page-3-0"></span>**Courses**

➢ Select the icon (if available) from the top menu or '**Course Management**' then '**Courses**' from the side panel.

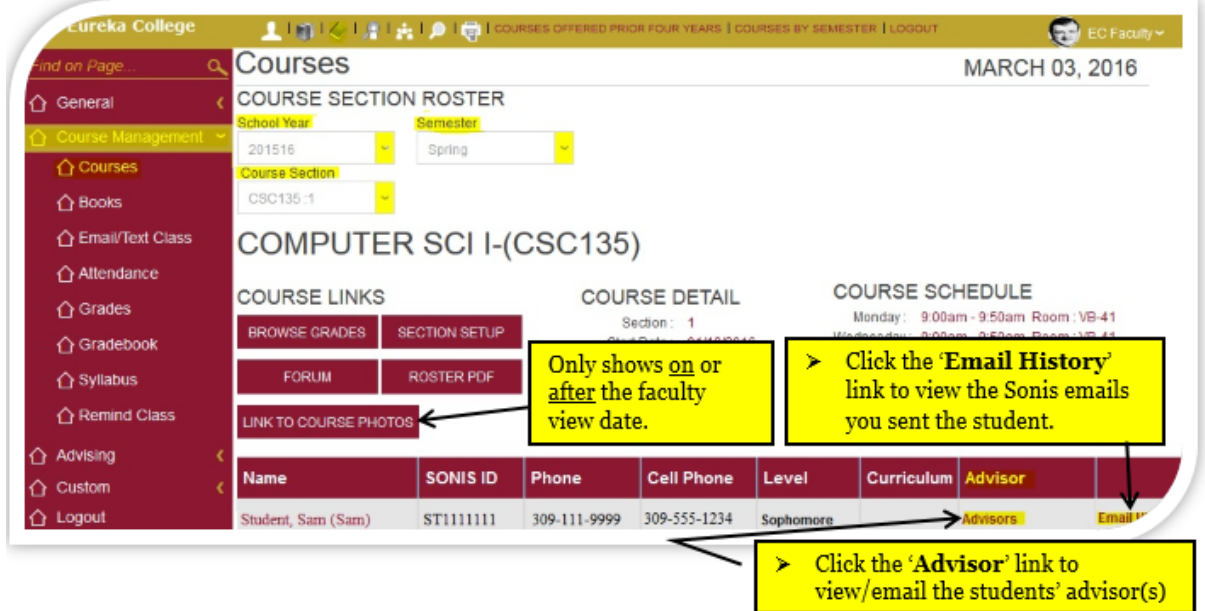

- ➢ Verify the **School Year** and **Semester** and the **Course: Section** shown are correct
	- If necessary, select different **School Year**, **Semester** and/or **Course: Section** from the Drop Down lists provided.
	- There is no submit button for changing the school year, semester and Course Section. When you change a value in one of the drops, the resulting output is instantly shown.
	- Email History Link:

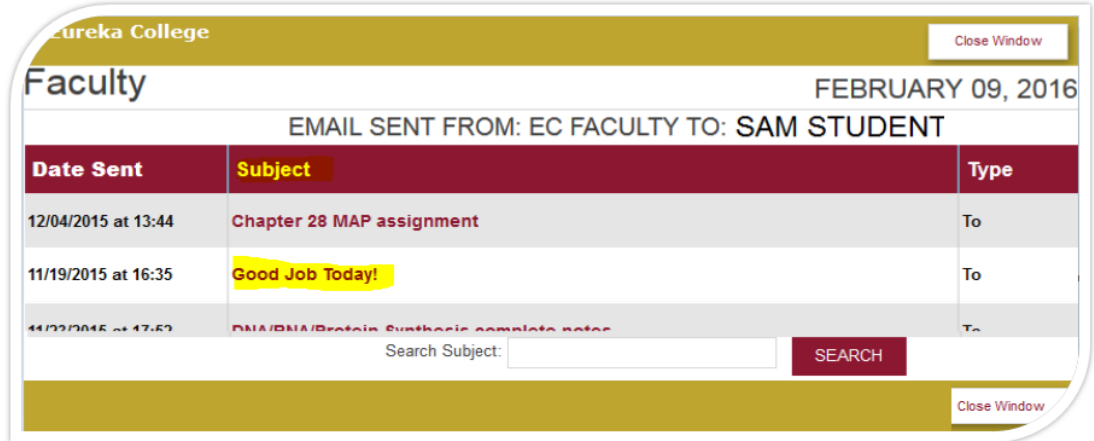

➢ Click the '**Subject**' link to view the entire email.

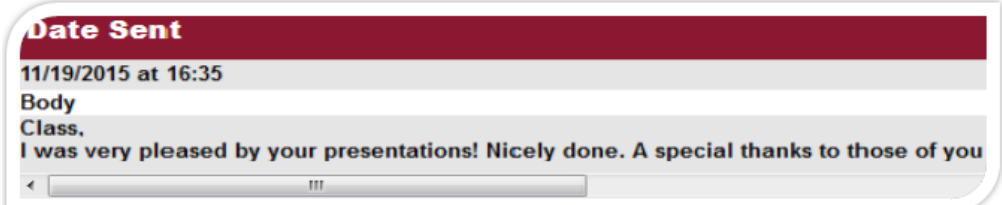

#### <span id="page-4-0"></span>**Browse Grades**

This button is used with the Gradebook.

➢ Click the '**BROWSE GRADES**' button to see individual scores and averages.

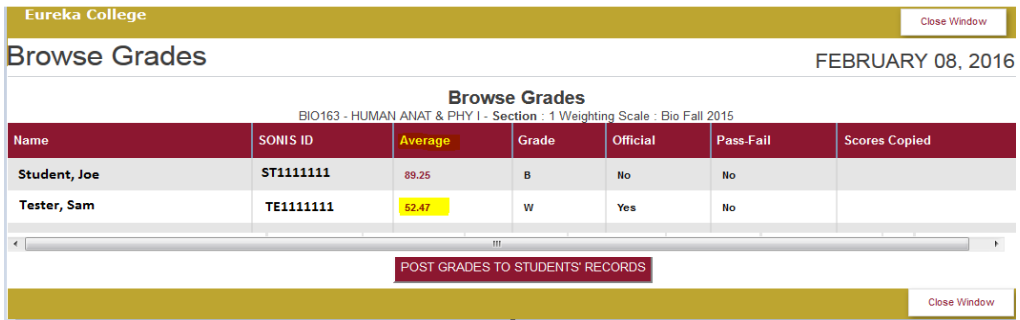

➢ Click the '**POST GRADES TO STUDENTS' RECORDS**' button the grades will be added to the student's' record and you will see '**The grades were successfully posted.'**

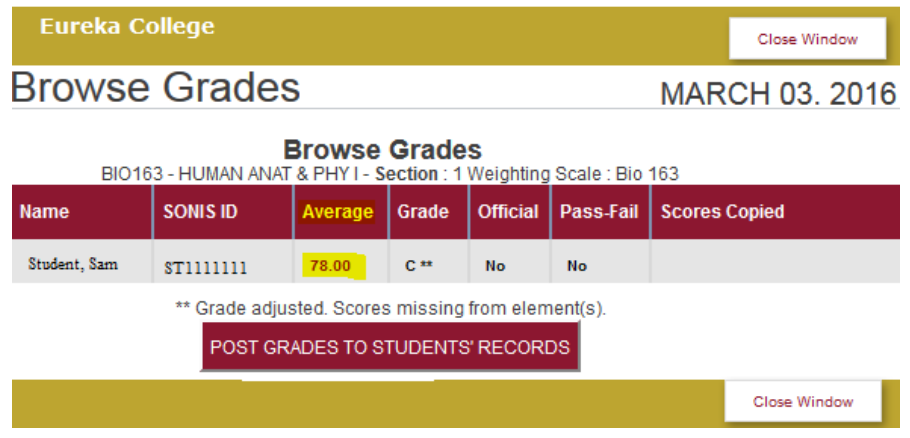

➢ Click on '**Average**' link to view the individual assignments and scores received.

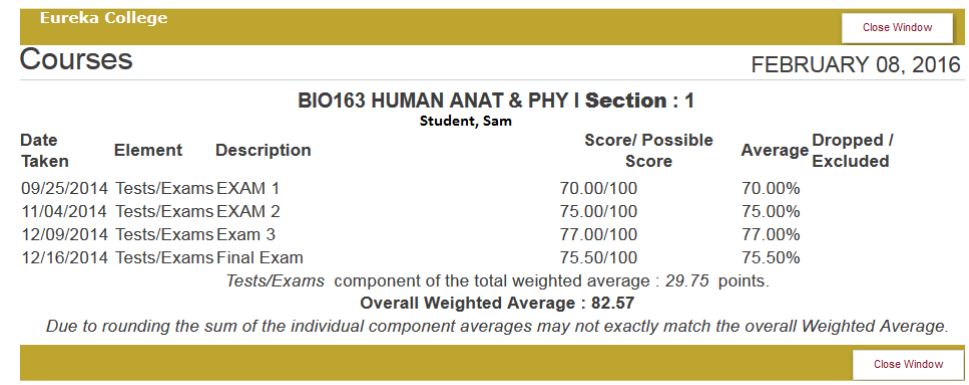

➢ Click the '**Close Window**' button to close this page.

#### <span id="page-4-1"></span>**Section Setup**

This button is used with the Gradebook.

➢ '**SECTION SETUP**' is used to set up the Gradebook. (See the **Gradebook** Documentation for detailed instruction).

#### <span id="page-5-0"></span>**Forum**

- $\triangleright$  Click the '**Forum**' button to manage how a topic is presented or add topics.
	- o Instructors can delete or hide any topic or reply (including a student's). Unless a topic or a reply is deleted or hidden, all students in the class can read it.
		- 1. Allow students see the topic.
			- ➢ Click the '**Show Topic**' link to let students access to the topic ('**Hide Topic**' will be shown).
			- ➢ Click the '**Hide Topic**' link to block students from the topic ('**Show Topic**' will be shown).
		- 2. Instructors can enter topics as information only or can allow replies (this is the default).
			- ➢ Click the '**View Only**' link to stop students from replying to the topic ('**Allow Replies**' will be shown).
			- ➢ Click the '**Allow Replies**' link to let students reply to the topic ('**View Only**' will be shown).

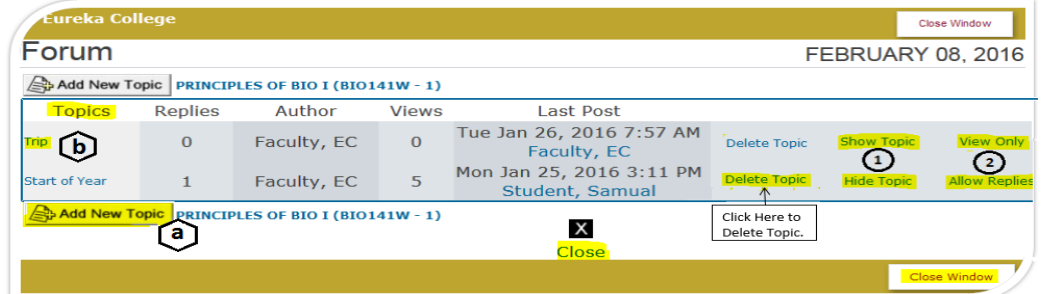

#### <span id="page-5-1"></span>**a. Add New Topic**

➢ Click the '**Add New Topic**' button.

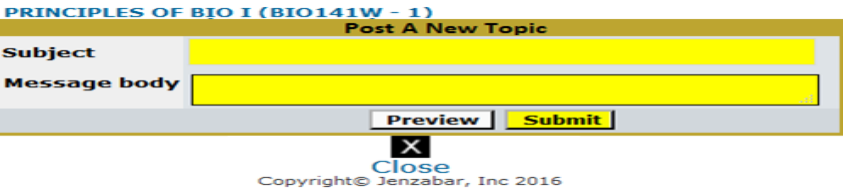

- ➢ Enter the Forum Topic in the '**Subject**' box
- ➢ Enter the information you want viewed in the '**Message Body**' box.
- ➢ Click the '**Submit**' button. You get:

#### <span id="page-5-2"></span>**b. Manage Topic**

➢ Click the **Topic Name** link.

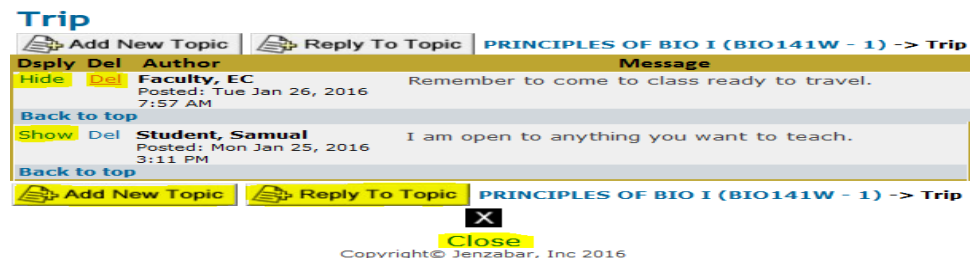

- ➢ If '**Hide**' shows under **Dsply** the students can see the topic. Click the '**Hide**' link and the students will not be able to view the topic, the '**Show**' link appears.
- ➢ If '**Show**' shows under **Dsply** the students cannot see the topic. Click the '**Show**' link to allow students to view the topic, the '**Hide**' link will appear.
- ➢ Click the '**Del**' link to remove the comment.
- ➢ Click the '**Reply to Topic**' button to add a comment to the topic.
- ➢ Click the '**Add New Topic**' button to start a new topic.
- ➢ Click the '**Close**' link when done with changes.

#### <span id="page-5-3"></span>**Roster**

➢ Click '**ROSTER PDF**' to get a printable Roster.

#### <span id="page-6-0"></span>**Course Photos**

➢ Click '**LINK TO COURSE PHOTOS**' to get a roster with available student photos.

#### <span id="page-6-1"></span>**Textbooks**

➢ Select the icon (if available) from the top menu or '**Course Management**' then '**Books**' from the side panel to add books to the Textbook Master and/or assign the textbook to your course (see **Textbook documentation** for detailed instructions).

#### <span id="page-6-2"></span>**Email/Text Class**

- ➢ Select '**Course Management**' then '**Courses**'
	- ➢ Verify the **School Year** and **Semester** and the **Course: Section** shown are correct
		- If necessary, select different **School Year**, **Semester** and/or **Course: Section** from the Drop Down lists provided.
		- There is no submit button for changing the school year, semester and Course Section. When you change a value in one of the drops, the resulting output is instantly shown.
- ➢ Select '**Email/Text Class**' from the side panel.

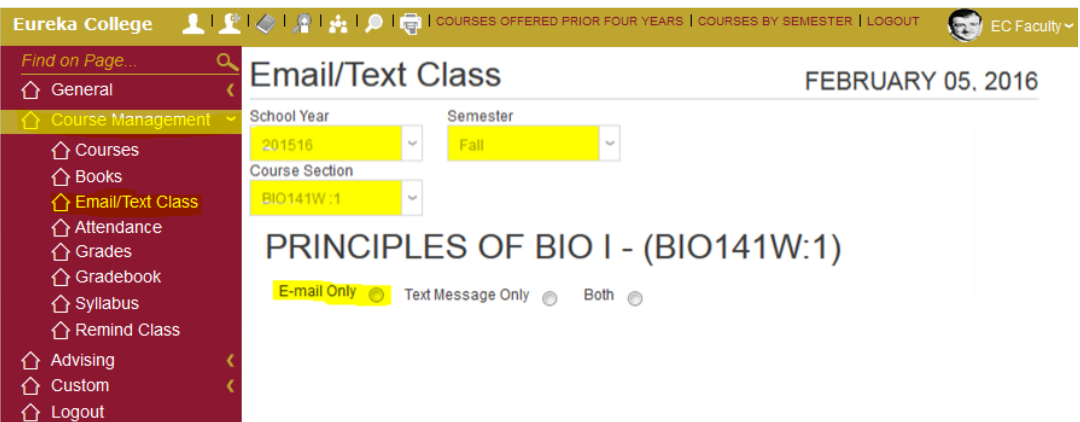

➢ Click '**E-mail Only**' option to email your class. *The Text Message feature is not yet available.*

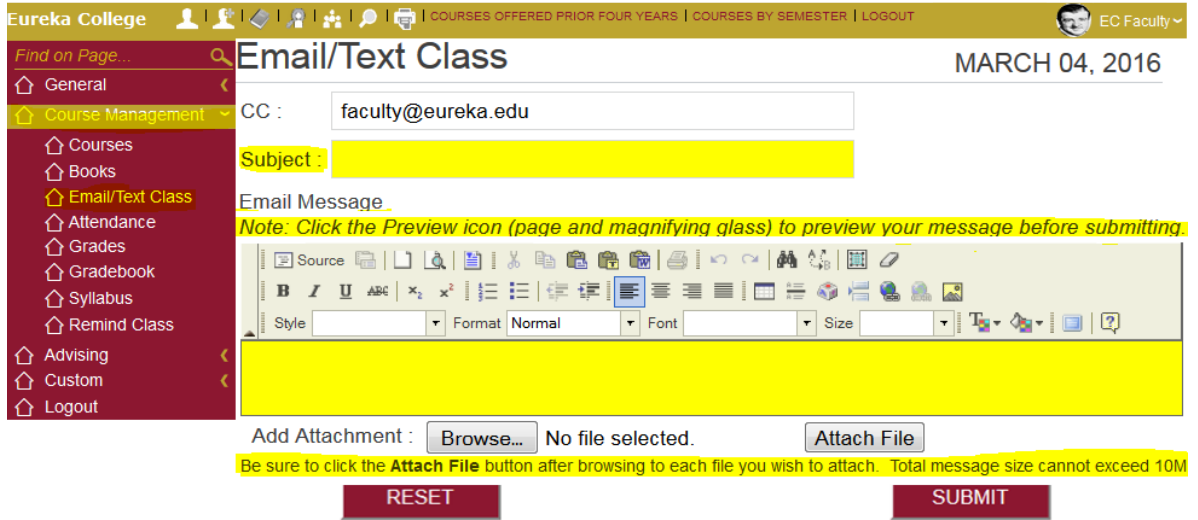

- ➢ Enter a '**Subject**' and the information you are emailing in the correct boxes.
- ➢ Click the '**SUBMIT**' button to send the email.
	- Emails sent to students through Sonis will show in the Student's **Email History** which is available on the '**Courses**' page.

#### <span id="page-7-0"></span>**Attendance**

- ➢ Click '**Course Management**'
- ➢ Click '**Attendance**' to enter attendance.
	- ➢ Verify the **School Year** and **Semester** and the **Course: Section** shown are correct
		- If necessary, select different **School Year**, **Semester** and/or **Course: Section** from the Drop Down lists provided.
		- There is no submit button for changing the school year, semester and Course Section. When you change a value in one of the drops, the resulting output is instantly shown

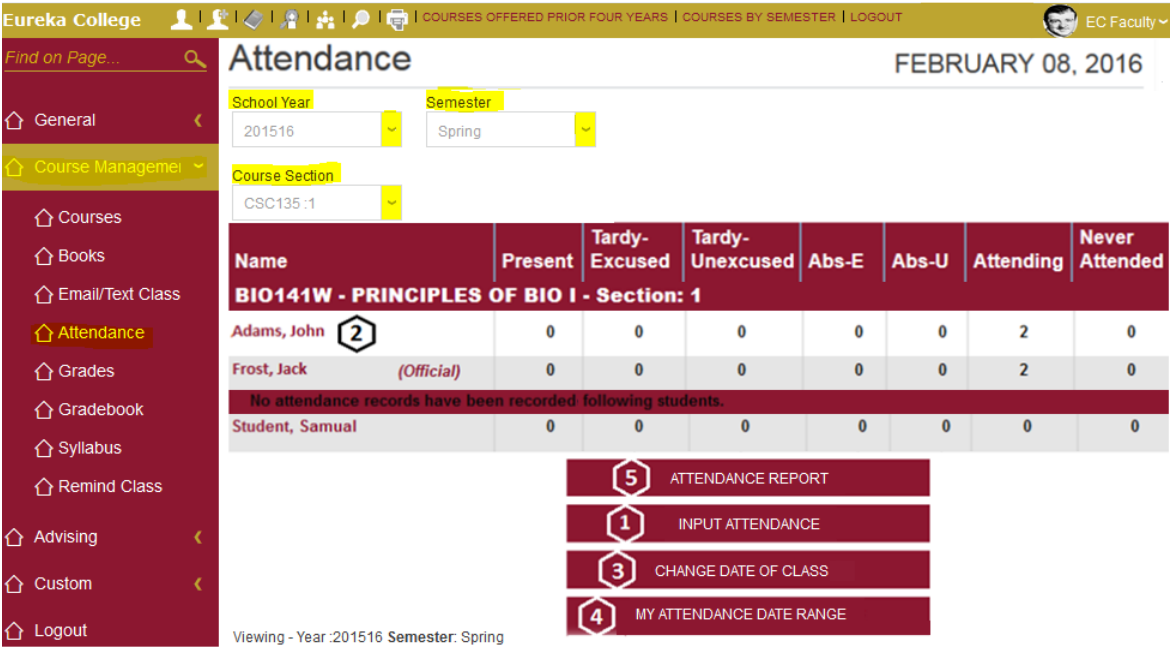

● Students without an attendance record are listed at the end of the class list.

#### <span id="page-7-1"></span>**1. Input Attendance**

 $\triangleright$  If **'Official'** is shown by the students name the grade is official and the attendance cannot be added.

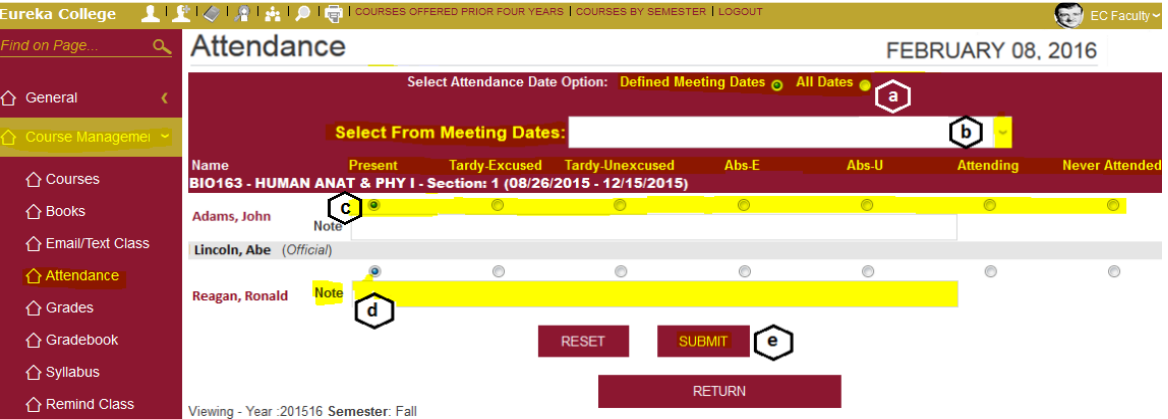

- a. **Select** '**Defined Meeting Date**' (dates that the class is scheduled to be held) or '**All Dates**'.
	- o Changing the radio button setting for '**Date Option**' will reload the page in order to rebuild the date drop list. Therefore this should be done before selecting any dates.
- b. **Select** the **Date** you're recording attendance from the **Date Drop** List.
- c. **Click** the radio button under the attendance status (these captions can be changed) you are reporting for each student.
	- O Use the Attending option for reporting on the  $10<sup>th</sup>$  day of class.
- d. You can add a note in the '**Note**' box to the attendance record if you desire.
- e. **Click** the '**SUBMIT**' button to save the attendance entered.

#### <span id="page-8-0"></span>**2. Individual Attendance/Modify Attendance Record**

f. **Click** on the '**Name**' link.

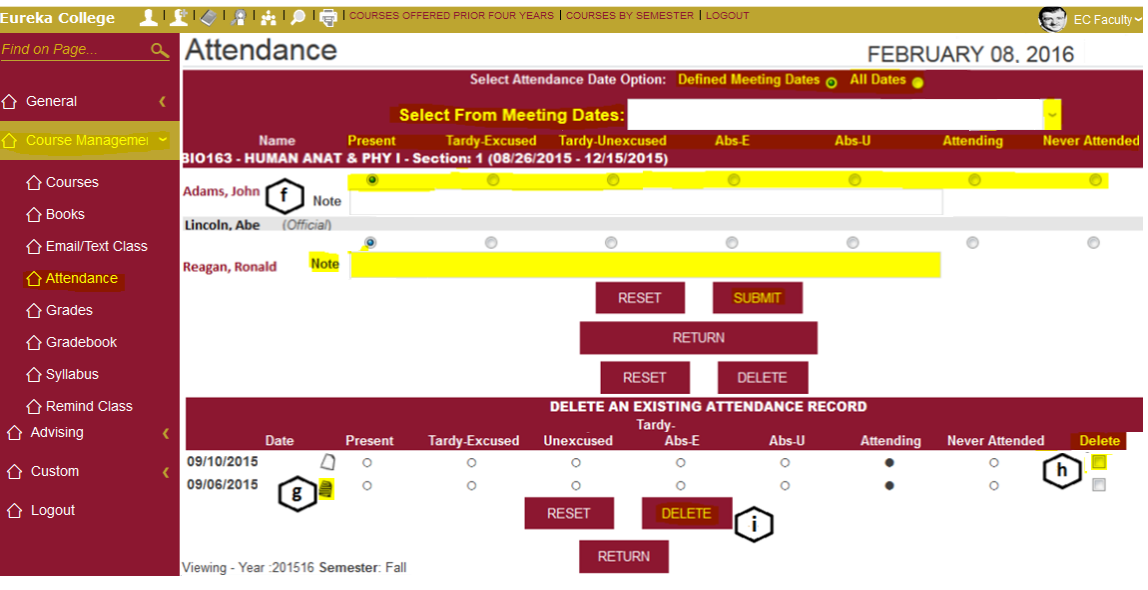

- Follow steps '**a**' '**e**' under '**Input Attendance**' to add an attendance record.
- g. Click the '**Note**' icon to read any notes entered for that date. A blank '**Note**' icon represents no note available.
- h. Click the '**Delete**' box to mark a record for deletion.
- i. Click the '**DELETE**' button to delete the attendance record.
	- You can now re-add the attendance for the deleted date with the correct attendance status.

#### <span id="page-8-1"></span>**3. Change Date of Class**

➢ Changes the date of the attendance record for every student on the roster.

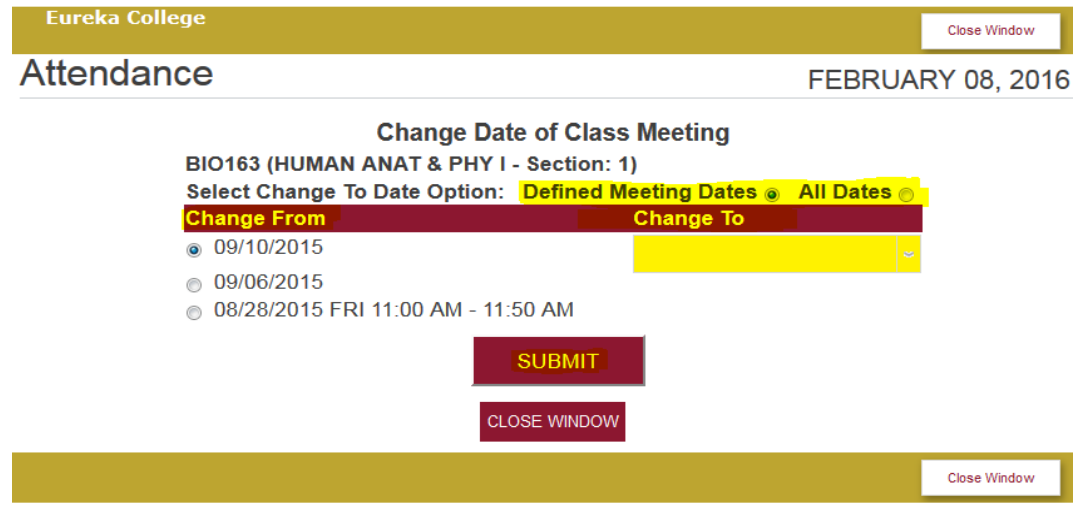

- ➢ **Select** '**Defined Meeting Date**' (dates that the class is scheduled to be held) or '**All Dates**'.
	- Changing the radio button setting for '**Date Option**' will reload the page in order to rebuild the date drop list. Therefore this should be done before selecting any dates.
- ➢ **Select** the '**Change From**' date from the list given.
- ➢ **Select** a '**Change To**' date from the **Drop Down** List.
- ➢ **Click** the '**SUBMIT**' button when finished.

#### <span id="page-9-0"></span>**4. My Attendance Date Range**

❧ Can be used to focus on attendance for a given day or range of days.

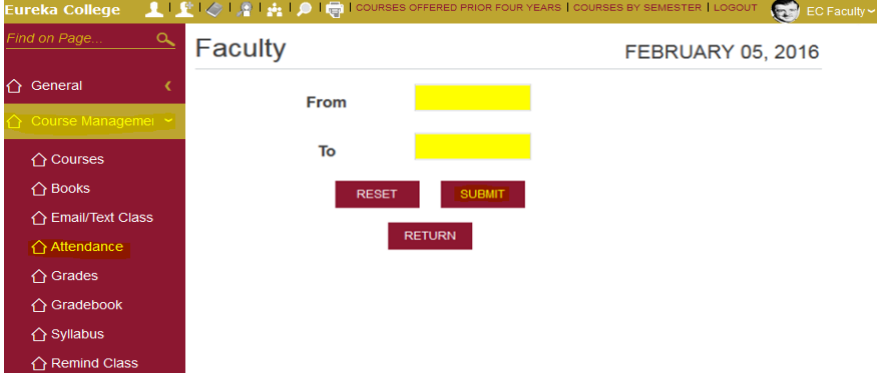

- ➢ Enter the from date in the '**From**' box and the to date in the '**To**' box
- ➢ **Click** the '**SUBMIT**' button.

#### <span id="page-9-1"></span>**5. Attendance Report**

 $\triangleright$  View the total attendance counts for the course section.

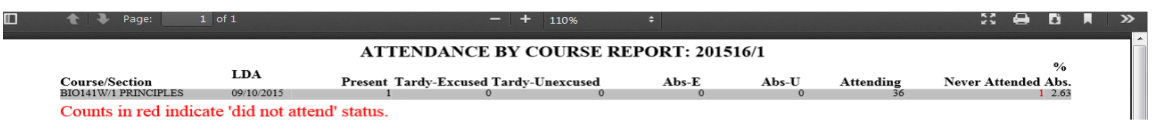

#### <span id="page-9-2"></span>**Grades**

➢ Click '**Course Management**' then '**Grades**' from the side panel to enter the students' Mid-Term and Final Grade (if gradebook is used, the Final grade can be entered through the '**Browse Grades**' feature)

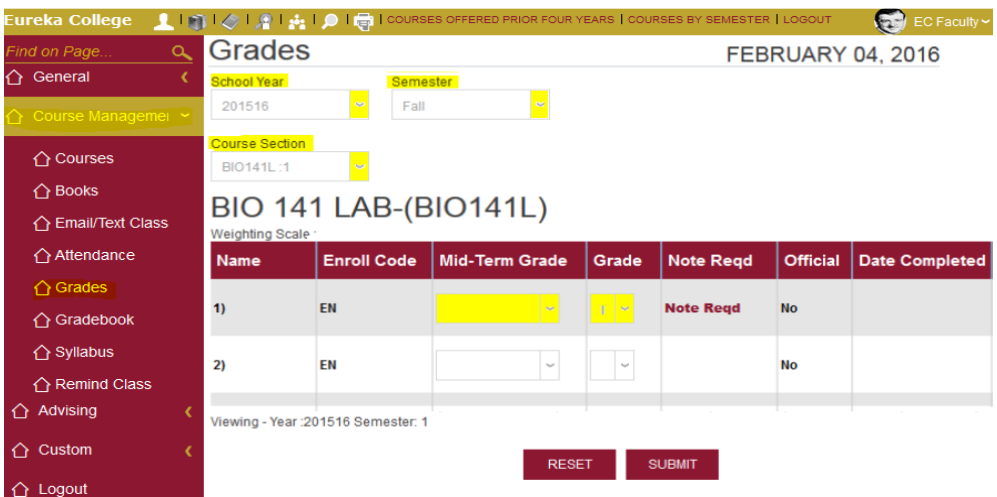

- ➢ Verify the **School Year** and **Semester** and the **Course: Section** shown are correct
	- If necessary, select different **School Year**, **Semester** and/or **Course: Section** from the Drop Down lists provided.
	- There is no submit button for changing the school year, semester and Course Section. When you change a value in one of the drops, the resulting output is instantly shown
- ➢ For **Mid-Term** grades, Select the '**Mid-Term Grade**' for each student from the drop down list provided.
- ➢ For **Final grades**, Select the '**Grade**' for each student from the drop down list provided.
	- If the '**Note Reqd**' link shows you can **click** the link and add a note explaining the grade.
- ➢ **Click** the '**SUBMIT**' button when you are done entering grades.

#### <span id="page-9-3"></span>**Gradebook**

➢ If using gradebook Click '**Gradebook**' to enter scores (see **Gradebook** Documentation for detailed instruction).

#### <span id="page-10-0"></span>**Syllabus**

➢ **Click** '**Course Management**' then '**Syllabus**' from the side panel to upload your syllabus for this course.

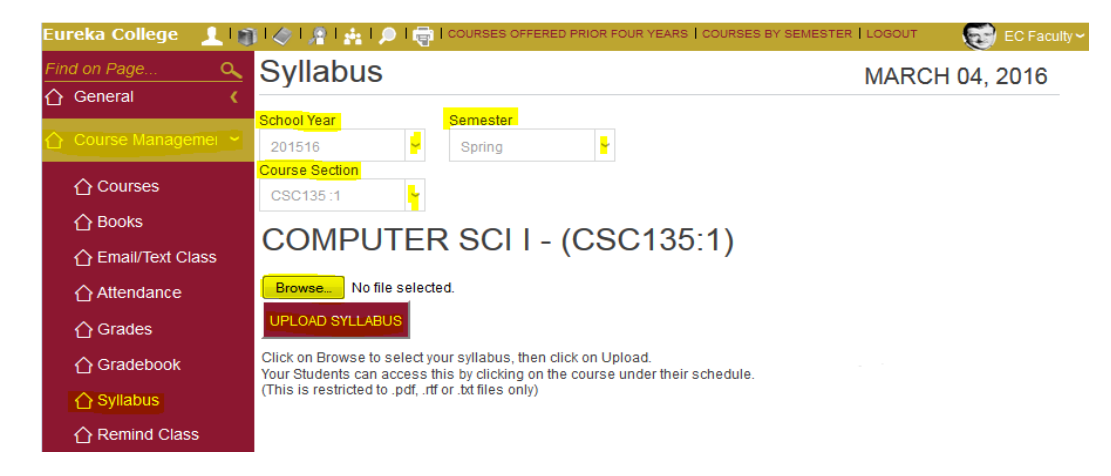

- ➢ **Verify** the **School Year** and **Semester** and the **Course: Section** shown are correct
	- If necessary, select different **School Year**, **Semester** and/or **Course: Section** from the Drop Down lists provided.
	- There is no submit button for changing the school year, semester and Course Section. When you change a value in one of the drops, the resulting output is instantly shown.
- ➢ **Click** the '**Browse..**' button to find your Syllabus, click the file name when it is found.
- ➢ **Click** the '**UPLOAD SYLLABUS**' button to upload the syllabus into Sonis.

#### **Remove or Change Syllabus**

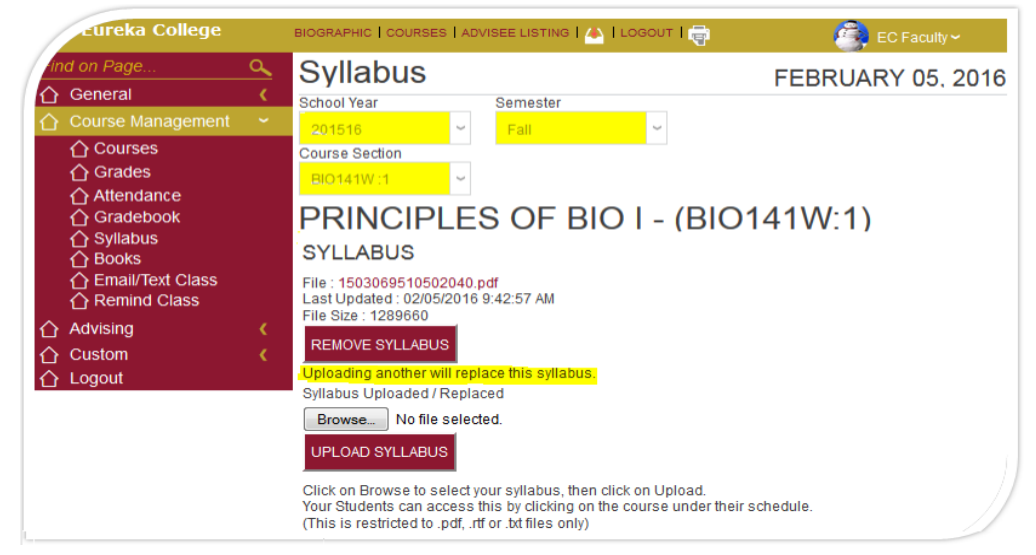

- ➢ **Click** the '**REMOVE SYLLABUS**' button to remove the syllabus.
- $\triangleright$  If you upload a different syllabus you will lose the current syllabus.

#### **Remind Class**

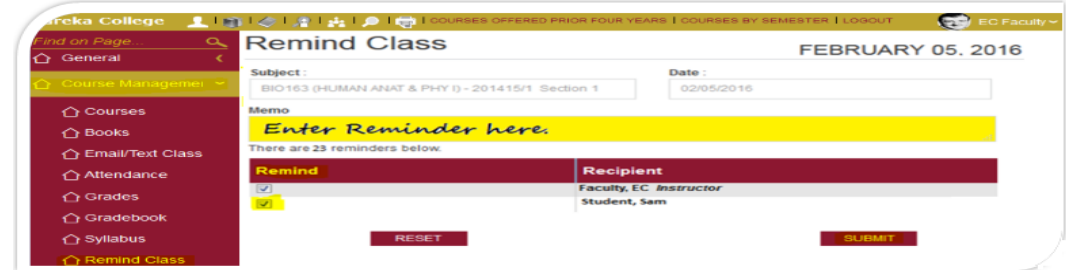

- ➢ Enter the reminder in the '**Memo**' box.
	- Uncheck any '**Remind**' box next to a student that you do not want to receive the reminder.
- ➢ **Click** the 'SUBMIT**'** button.

## **Advising**

**Select Advisee** – Enter the last name or Sonis ID of Student, Alumni, or Applicant. Does not have to be your advisee. You can see everything you see for your advisees except the Registration Page. You must be an advisor to see this page.

**Advisee Listing** – List of your Advisees. Can View their ACT/SAT scores, Emergency Contacts, Grades, Registration, Schedule, Degree Audit. Can also Email your advisee.

Adv: Schedule – View the student's Schedule.

**Adv: Registration (Online Course Registration)** – Register Student.

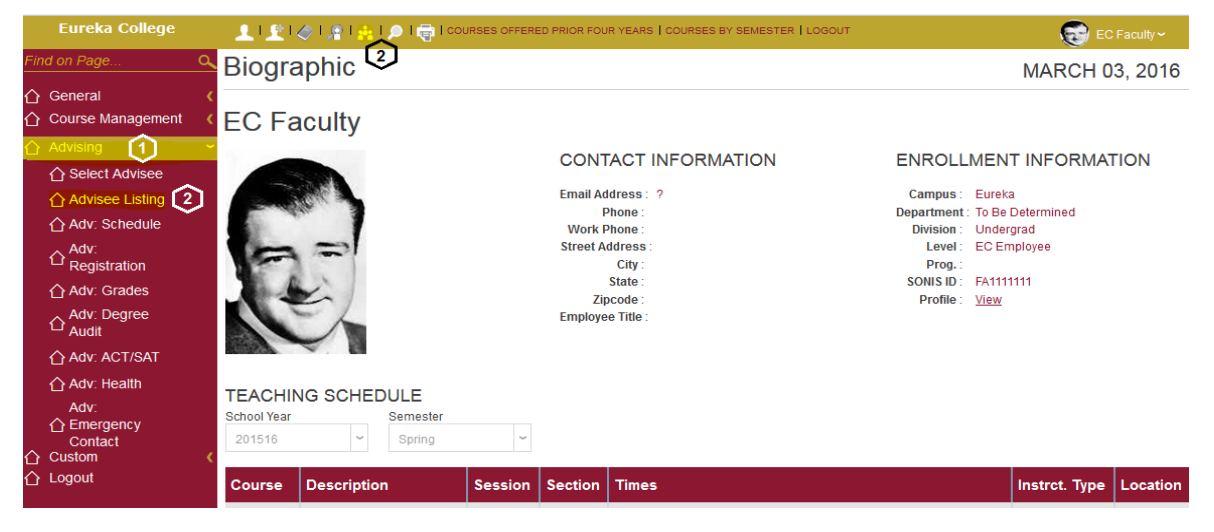

- 1. **Click** the '**Advising**' link on the left side of the page.
- 2. **Click** the '**Advising Listing**' link on the left side of the page or the icon at the top of the page.

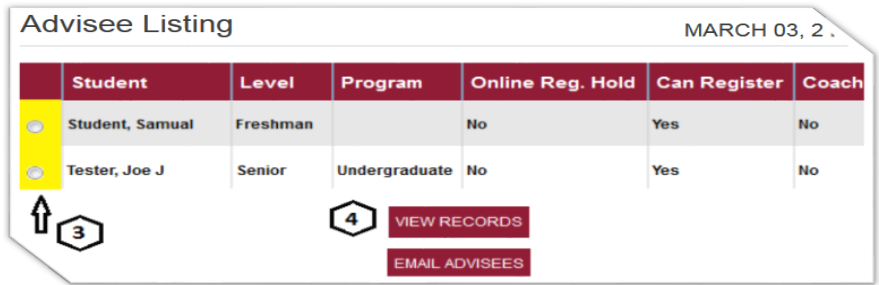

- 3. **Click** the '**Circle**' to the left of the name you want to **register**.
- 4. **Click** the '**VIEW RECORDS**' button.

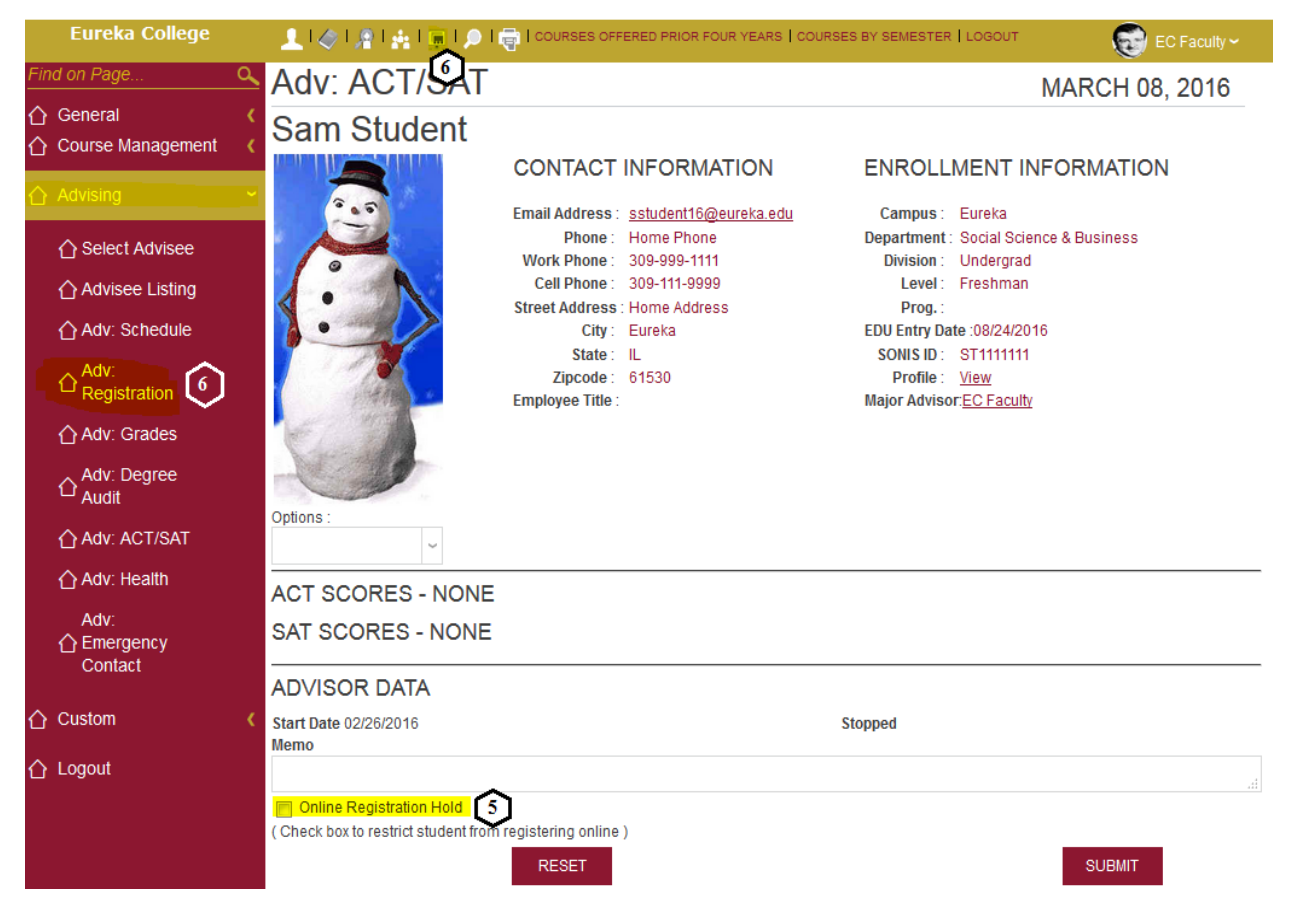

- 5. Verify that the '**Online Registration Hold**' check box is clear, If not **Click** the box until it is and **Click** the '**SUBMIT**' button.
- 6. **Click** the '**Adv. Registration**' link on the left side of the page or the icon at the top of the page.
	- *● If the 'Online Registration Hold' is on you will get the following message:*

You are on ONLINE REGISTRATION HOLD and cannot be registered for courses. Please check with the Registrar or your advisor.

- ➢ Registration will be blocked until you remove the '**Online Registration Hold**'.
- *● If the Student has any other holds on their account you will see the message:*

There are Registration Holds preventing registration. Please click the Holds link above for details.

- $\geq$  The student cannot be registered for classes until they talk to the person who placed the hold on their account and the reason for the Hold is resolved.
- *● If the registration period is closed you see:*

Currently registering under degree <No degree> at Eureka College REGISTRATION PERIOD ENDED : 01/18/2016.11:59 PM .

➢ If the **Registration Period** is active and all **Holds** are resolved, Registration is available.

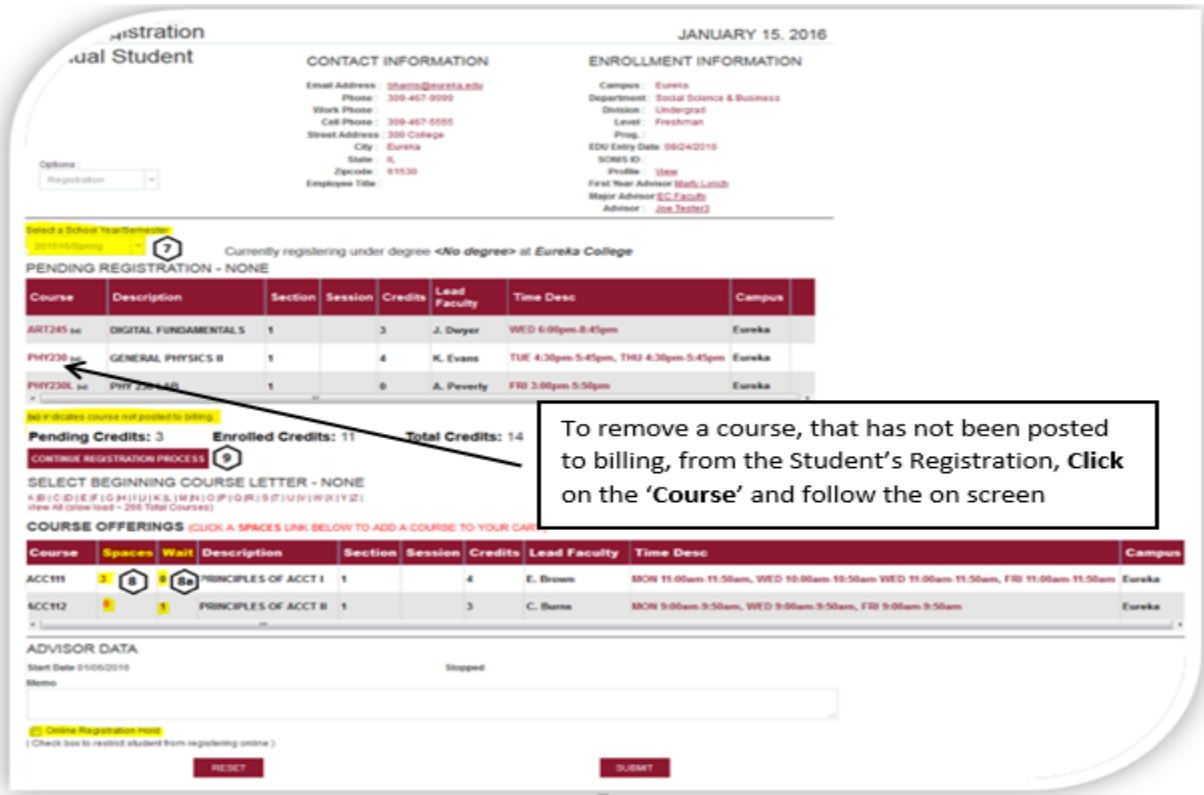

- 7. **Verify** the **School Year** and **Semester** and the **Course: Section** shown are correct
	- If necessary, select different **School Year**, **Semester** and/or **Course: Section** from the Drop Down lists provided.
	- There is no submit button for changing the school year, semester and Course Section. When you change a value in one of the drops, the resulting output is instantly shown
- 8. **Click** on the number in the '**Spaces**' column on the same row as the course you are registering for the student (it will appear in the '**PENDING REGISTRATION**' section).
	- a. If **'Spaces'** contains a 0 <u>or</u> the **'Wait'** column is greater than 0 the course is full, you cannot register the student for this course but you can add the student to the Waitlist by clicking the number in the '**Wait**' Column.

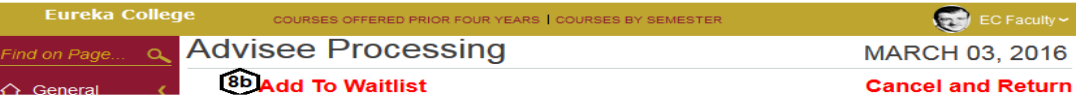

- b. Select '**Add to Waitlist**' to add the course to the waitlist or '**Cancel and Return**'
- *● Repeat Step 8 until all courses for the school year/semester selected have been registered.*
- 9. Once all the courses have been added to the cart, Click the '**CONTINUE REGISTRATION PROCESS**' button

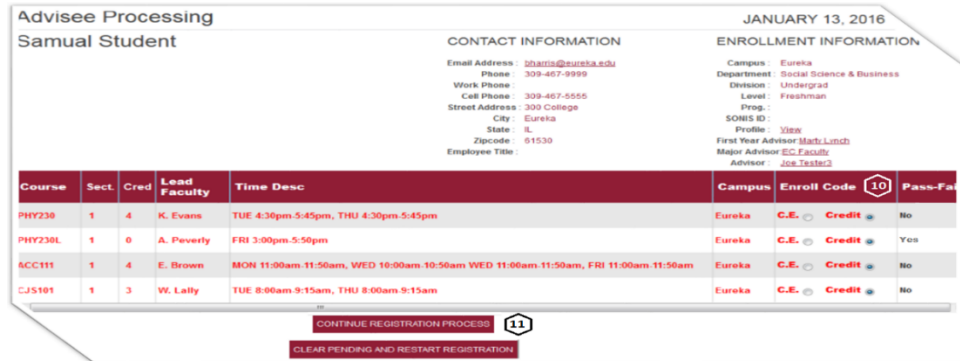

#### 10. **Click** the appropriate '**Enroll Code**'

11. **Click** the '**CONTINUE REGISTRATION PROCESS**' button to continue or the '**CLEAR PENDING AND RESTART REGISTRATION**' button if you need to start over at this point.

**This page shows the Fees that the student will be charge.**

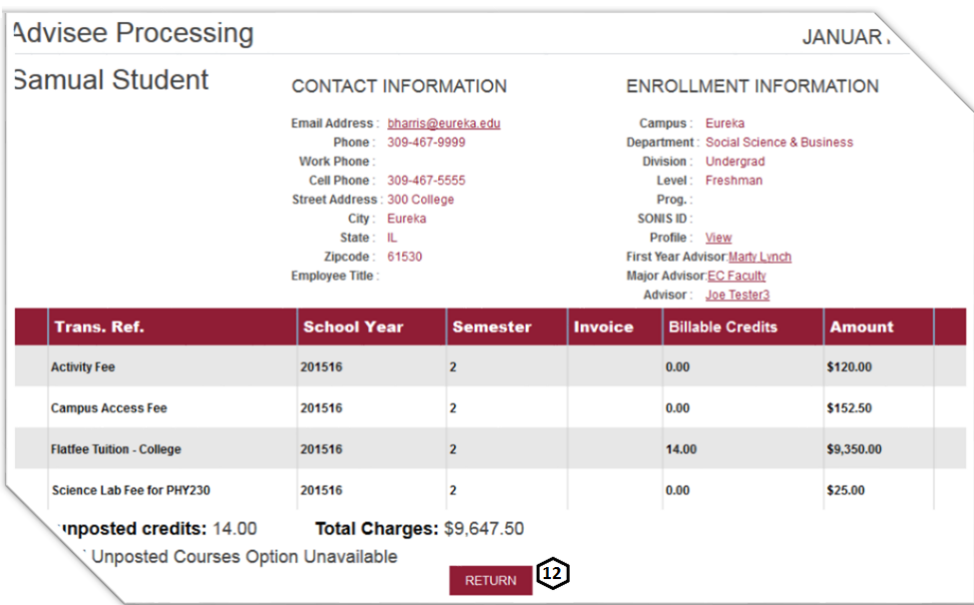

12. Click the '**RETURN**' button to return to the **Registration Page**.

#### **Additional Notes:**

✰ Faculty advisors have course prerequisite and co-requisite override privileges. When you register a student for a course and the prerequisite has not been met you will get a message similar to the following:

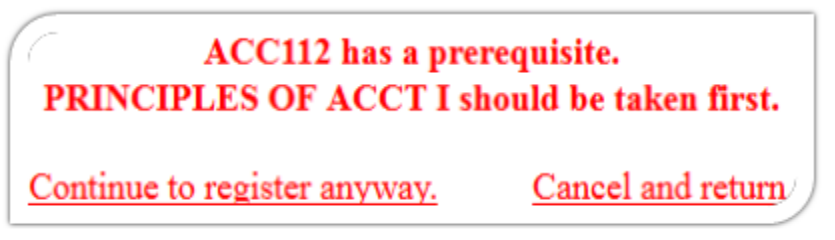

- $\triangleright$  Click the appropriate link
- **o** Students do not have these privileges.
- **o** Not all pre/co-requisites can be handled by the system.
- $\hat{\mathbf{x}}$  Registration must be completed within 45 minutes.
- $\hat{\mathbf{x}}$  Some courses have Lab Courses or other co-requisites that need to be registered during the same registration session. If they are not you will get a message similar to the following:

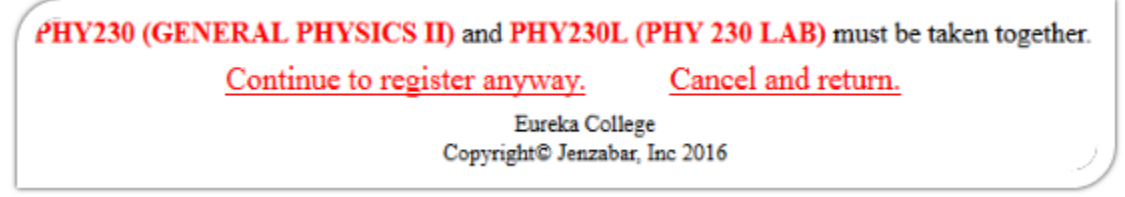

 $\triangleright$  Click the appropriate link

**Adv: Grades** – See all courses (in progress, withdrawn, transfer, completed) and grade earned. Button to view Transcript.

**Adv: Degree Audit** – See the Degree Audit.

**Adv: ACT/SAT** – View ACT/SAT scores.

**Adv: Health** – View Health Records.

**Adv: Emergency Contact** – View the Emergency Contacts.

### <span id="page-15-0"></span>**Custom**

<span id="page-15-1"></span>**Courses Offered Prior Four Years By Department and School Year/Semester. Courses by Semester**

## <span id="page-15-2"></span>**Changing your PIN before it expires**

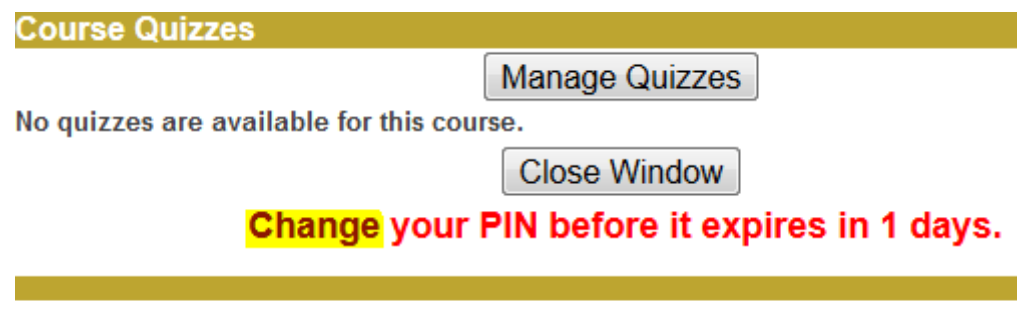

**Close Window** 

If you see the above message and you want to change your PIN at this time

➢ Click the '**Change**' link to get to the **PIN Changer** page.

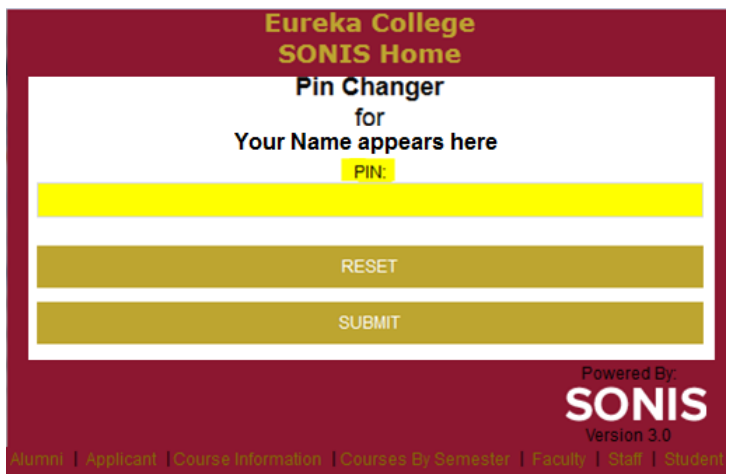

➢ Enter your new PIN and **Click** the '**SUBMIT**' button.